## e-Boekhouden.nl e

# **Handleiding** Boekhouden V1.1

## Inhoud

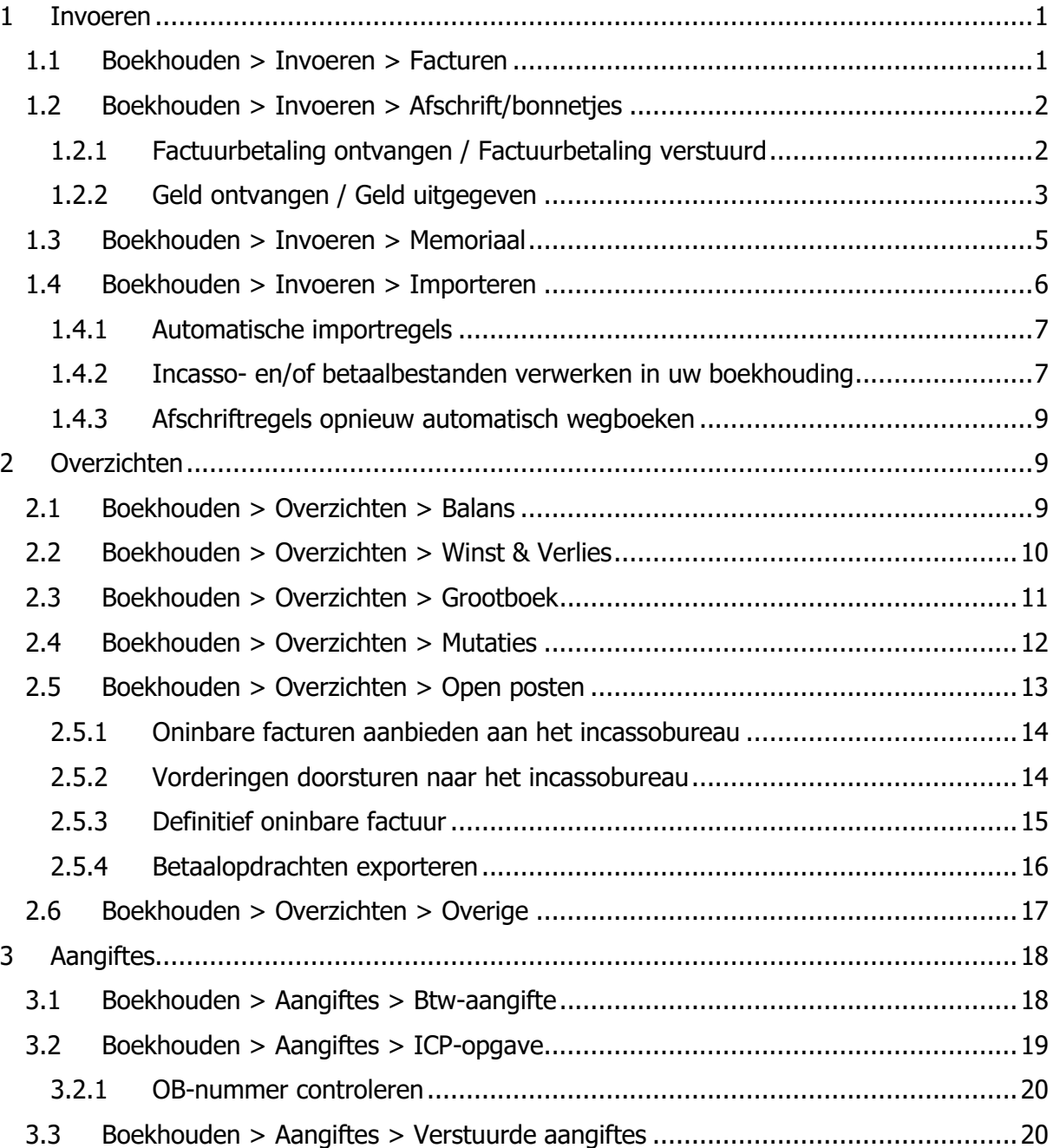

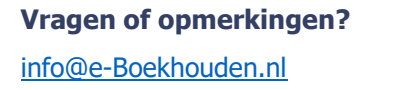

088 - 6500 200

#### **e-Boekhouden.nl gratis uitproberen**

Heeft u nog geen e-Boekhouden.nl account? Ga naar de [website](https://www.e-boekhouden.nl/?c=handleiding_boekhouden) en sluit een gratis proefaccount af!

## e-Boekhouden.nl  $e$

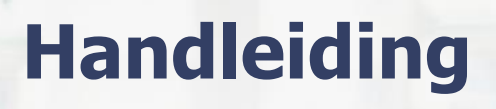

# Boekhouden V1.1

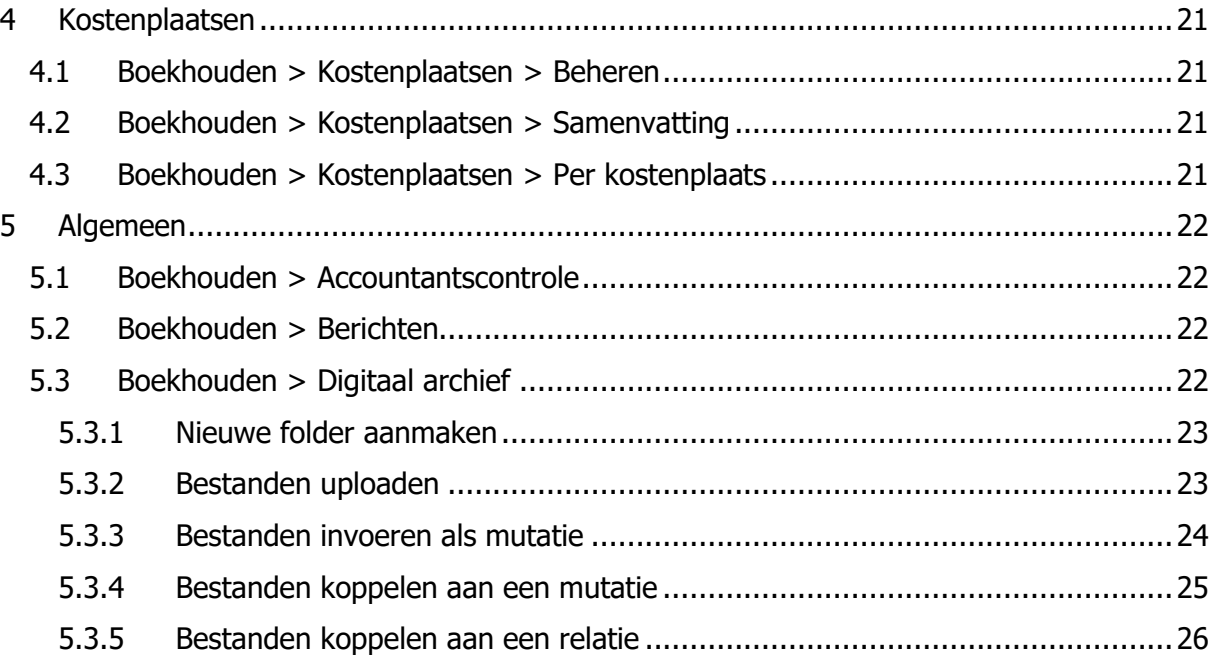

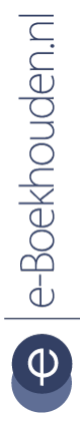

## **Vragen of opmerkingen?**

[info@e-Boekhouden.nl](mailto:info@e-Boekhouden.nl) 088 - 6500 200

In deze handleiding staan alle functies van de boekhoudmodule. Meer informatie vindt u in de [support-omgeving.](https://secure.e-boekhouden.nl/bh/klantenservice/)

## <span id="page-2-0"></span>1 Invoeren

### <span id="page-2-1"></span>1.1 Boekhouden > Invoeren > Facturen

In e-Boekhouden.nl voert u facturen in die u van uw relaties heeft ontvangen en facturen die u verstuurd heeft aan uw klanten.

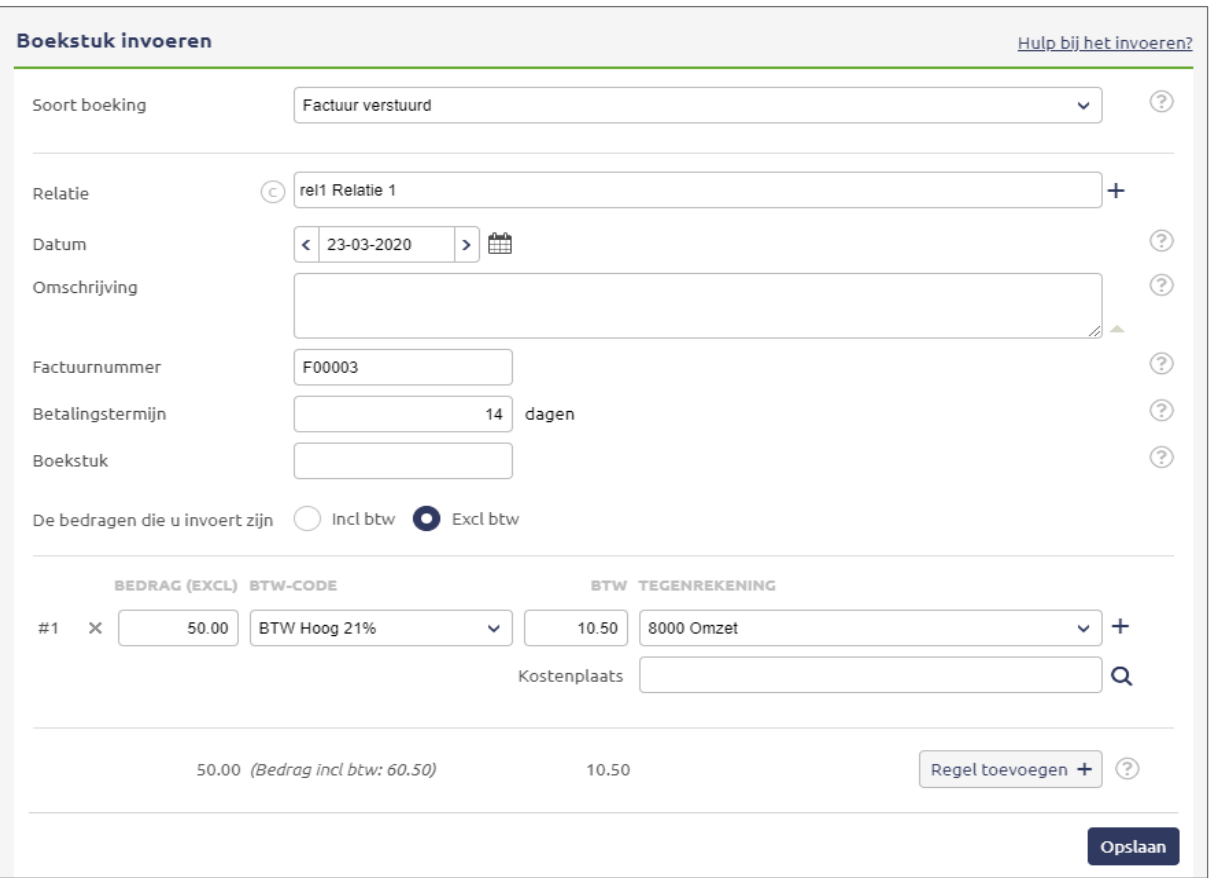

- Soort boeking: Factuur verstuurd / factuur ontvangen.
- Relatie: selecteer de relatie van wie u de factuur heeft ontvangen of aan wie u de factuur heeft verzonden.
- Datum: voer de factuurdatum in.
- Omschrijving: geef de factuur een omschrijving.
- Factuurnummer: voer het factuurnummer in dat op de factuur staat.
- Betalingstermijn: geef het aantal dagen op waarbinnen de factuur voldaan moet zijn.
- Boekstuk: hier kunt u een boekstuknummer invoeren. Dit is geen verplicht veld.
- BTW: kies of het bedrag dat u invoert inclusief of exclusief BTW is.

#### **Vragen of opmerkingen?**

[info@e-Boekhouden.nl](mailto:info@e-Boekhouden.nl) 088 - 6500 200

e-Boekhouden.nl

#### **e-Boekhouden.nl gratis uitproberen**

Heeft u nog geen e-Boekhouden.nl account? Ga naar de [website](https://www.e-boekhouden.nl/?c=handleiding_boekhouden) en sluit een gratis proefaccount af!

## <span id="page-3-0"></span>1.2 Boekhouden > Invoeren > Afschrift/bonnetjes

Hier kunt u uw afschriften en bonnetjes invoeren. Het invoerscherm verandert bij het kiezen van de soort boeking.

#### <span id="page-3-1"></span>1.2.1 Factuurbetaling ontvangen / Factuurbetaling verstuurd

Komt u op uw afschrift een factuurbetaling tegen, of heeft u een (kassa)bon voor een factuurbetaling?

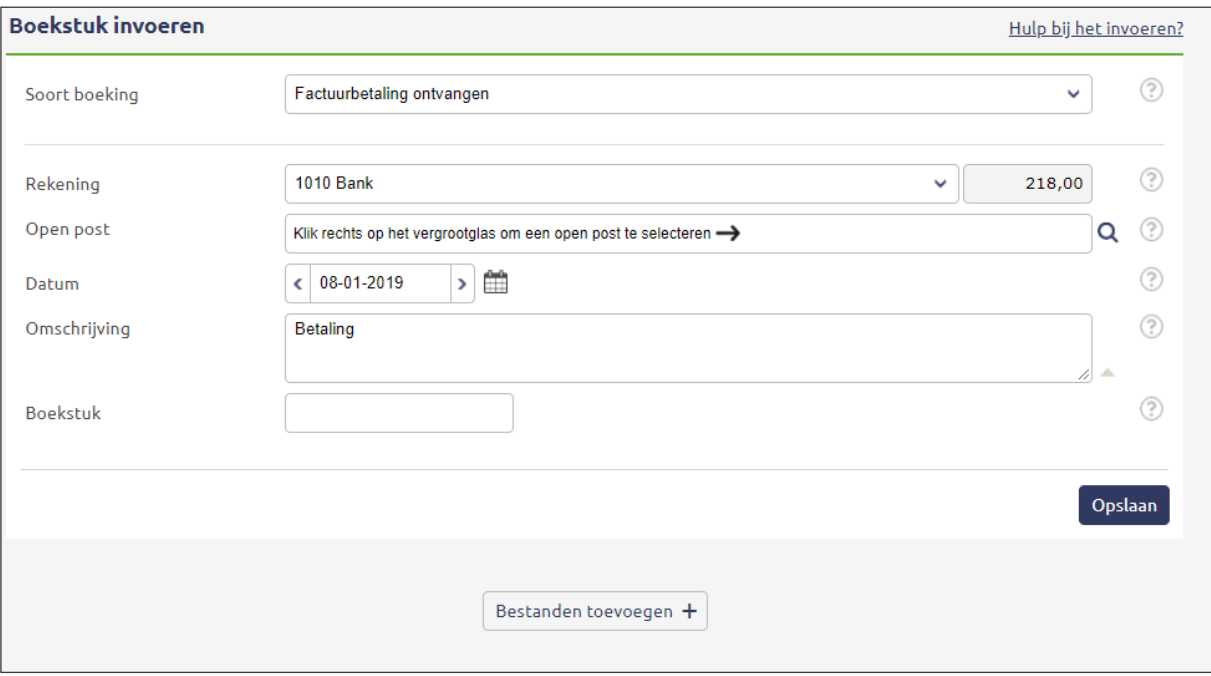

- Soort boeking: Factuurbetaling ontvangen / Factuurbetaling verstuurd.
- Rekening: Selecteer een betaalmiddel.
- Open post: Selecteer de open post waarop de betaling betrekking heeft.
- Datum: Voer de datum van het boekstuk / bij- of afschrijving in.
- Omschrijving: Geef de betaling een omschrijving.
- Boekstuk: Optioneel veld, bestemd voor eigen gekozen boekstuknummer.
- Bedrag: Voer het bedrag van de betaling in.
- Tegenrekening: Selecteer de tegenrekening waarop u de betaling wilt boeken.
- Klik op Opslaan om de boeking op te slaan en te verwerken in uw boekhouding.

## **Vragen of opmerkingen?**

[info@e-Boekhouden.nl](mailto:info@e-Boekhouden.nl) 088 - 6500 200

#### **e-Boekhouden.nl gratis uitproberen**

Heeft u nog geen e-Boekhouden.nl account? Ga naar de [website](https://www.e-boekhouden.nl/?c=handleiding_boekhouden) en sluit een gratis proefaccount af!

Heeft u een betaling ontvangen waarmee meerdere facturen zijn voldaan? Dit boekt u net even anders. Zie onze [gratis-cursus-boekhouden.nl,](http://www.gratis-cursus-boekhouden.nl/) hoofdstuk 7.7.

#### <span id="page-4-0"></span>1.2.2 Geld ontvangen / Geld uitgegeven

Heeft u iets betaald of een betaling ontvangen, zonder dat hier een factuur aan te pas is gekomen? Dan voert u zo'n betaling als volgt in:

- Soort boeking: Geld ontvangen / geld uitgegeven.
- Rekening: Selecteer een betaalmiddel.
- Datum: voer de datum van het boekstuk / bij- of afschrijving in.
- Omschrijving: geef de betaling een omschrijving.
- Boekstuk: Optioneel veld, bestemd voor eigen gekozen boekstuknummer.
- BTW: kies of het ingevoerde bedrag inclusief of exclusief BTW is.
- Bedrag: voer het ontvangen bedrag in.
- BTW-code: kies de juiste Btw-code.
- BTW: e-Boekhouden.nl berekent direct het Btw-bedrag.
- Tegenrekening: Selecteer de tegenrekening waarop u de betaling wilt boeken.
- Kostenplaats: Selecteer een kostenplaats. Kostenplaatsen kunt u aanzetten via Beheer > Inrichting > Instellingen > Kostenplaatsen.

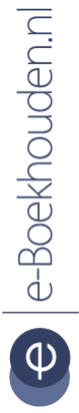

#### **Vragen of opmerkingen?**

[info@e-Boekhouden.nl](mailto:info@e-Boekhouden.nl) 088 - 6500 200

Regel toevoegen: wanneer u het ontvangen bedrag over meerdere tegenrekeningen wilt verdelen, voegt u extra regels toe.

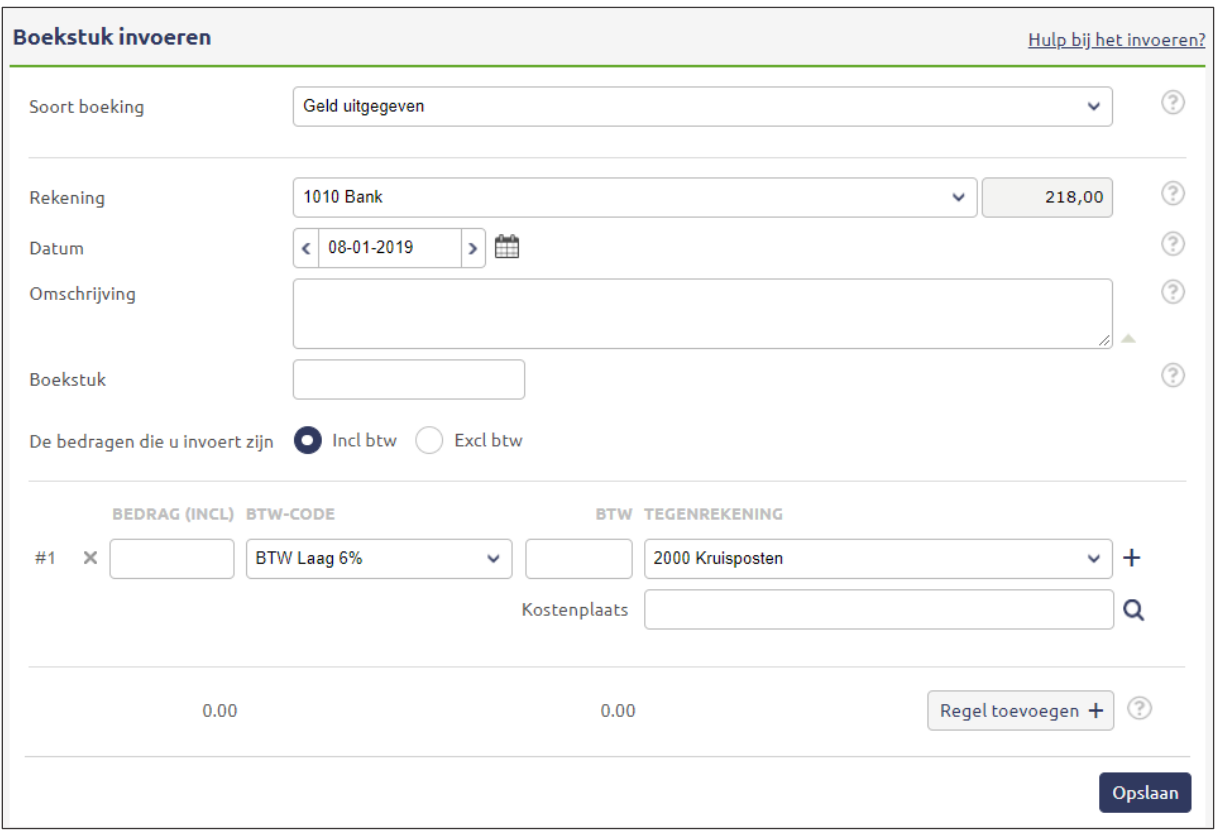

Klik op Opslaan om de boeking op te slaan.

- Bedrag: voer het bedrag van de factuur in.
- Btw-code: kies de juiste Btw-code.
- BTW: e-Boekhouden.nl berekent direct het Btw-bedrag.
- Tegenrekening: selecteer de tegenrekening die betrekking heeft op de factuur.
- Kostenplaats: selecteer een kostenplaats, indien van toepassing. Kostenplaatsen kunt u aanzetten via Beheer > Inrichting > Instellingen > Kostenplaatsen.
- Regel toevoegen: wanneer u het ontvangen bedrag over meerdere tegenrekeningen wilt boeken, voegt u extra regels toe.
- Klik op Opslaan om de boeking op te slaan en te verwerken in uw boekhouding.

## **Vragen of opmerkingen?**

[info@e-Boekhouden.nl](mailto:info@e-Boekhouden.nl) 088 - 6500 200

#### **e-Boekhouden.nl gratis uitproberen**

Heeft u nog geen e-Boekhouden.nl account? Ga naar de [website](https://www.e-boekhouden.nl/?c=handleiding_boekhouden) en sluit een gratis proefaccount af!

#### <span id="page-6-0"></span>1.3 Boekhouden > Invoeren > Memoriaal

Wilt u een bedrag van één grootboekrekening naar een andere grootboekrekening verplaatsen? Dit doet u met een memoriaalboeking. U kunt deze optie aan zetten via Beheer > Inrichting > Instellingen > Memoriaalboekingen.

- Soort boeking: Memoriaal
- Rekening: Selecteer de rekening waarvan u een bepaald bedrag wilt verplaatsen.
- Relatie: Indien van toepassing, kunt u een relatie selecteren. U selecteert **alleen** een relatie als de memoriaalboeking een verrekening van een open post is.
- Datum: Voer de datum waarop u wilt boeken in.
- Omschrijving: Geef de boeking een omschrijving mee, niet verplicht.
- Factuurnummer: Indien van toepassing, voert u hier het factuurnummer in waarop de memoriaalboeking betrekking heeft. U voert **alleen** een factuurnummer in als de memoriaalboeking een verrekening van een open post is.
- Boekstuk: Voer hier een boekstuknummer in. Dit is geen verplicht veld.
- Bedrag: voer het bedrag van de boeking in, dit bedrag is altijd exclusief BTW.
- Tegenrekening: kies de juiste tegenrekening waarnaar u het bedrag wilt verplaatsen. Als u een nieuwe tegenrekening wilt aanmaken, klikt u op het **+**-teken.
- Kostenplaats: als u gebruik maakt van kostenplaatsen, geeft u hier aan op welke kostenplaats u het bedrag wilt boeken. Kostenplaatsen kunt u aanzetten via Beheer > Inrichting > Instellingen > Kostenplaatsen.
- Regel toevoegen: Wilt u het bedrag over meerdere tegenrekeningen verdelen, voeg dan extra regels toe.
- Klik op Opslaan om de boeking op te slaan.

#### **Vragen of opmerkingen?** [info@e-Boekhouden.nl](mailto:info@e-Boekhouden.nl) 088 - 6500 200

**e-Boekhouden.nl gratis uitproberen** Heeft u nog geen e-Boekhouden.nl account? Ga naar de [website](https://www.e-boekhouden.nl/?c=handleiding_boekhouden) en sluit een gratis proefaccount af!

#### <span id="page-7-0"></span>1.4 Boekhouden > Invoeren > Importeren

Importeer eenvoudig digitale afschriften vanuit uw internetbankieromgeving in e-Boekhouden.nl. De meeste banken bieden een export in een MT940-bestand (elektronisch afschrift). Kies, waar mogelijk, dit formaat. U kunt ook Csv-bestanden importeren.

- Exporteer de gegevens vanuit uw internetbankieromgeving.
- Ga naar Boekhouden > Invoeren > Importeren > Nieuwe gegevens importeren en selecteer het bestand.
- Klik op Verder, e-Boekhouden.nl importeert het digitale afschrift en toont daarna:
	- het aantal mutaties dat gevonden is in het geïmporteerde bestand.
	- het aantal dubbele mutaties. Deze worden niet geïmporteerd.
	- het aantal mutaties dat volledig is geïmporteerd.
- Geïmporteerde bankmutaties worden automatisch verwerkt als er een open post in de boekhouding staat waarvan het factuurnummer( van minstens 5 cijfers) in de omschrijving van het afschrift voorkomt; het bedrag van de open post overeenkomt met het afschrift.

**Let op:** Betalingen waarvan het bedrag maximaal 5 cent afwijkt van het factuurbedrag worden automatisch verwerkt in de administratie. Het betalingsverschil wordt niet automatisch geboekt en blijft dus zichtbaar in het open posten overzicht. Dit kunt u raadplegen via Boekhouden > Overzichten > Open posten. Klik op het B-icoon naast de kolom Te ontvangen om het betalingsverschil weg te boeken.

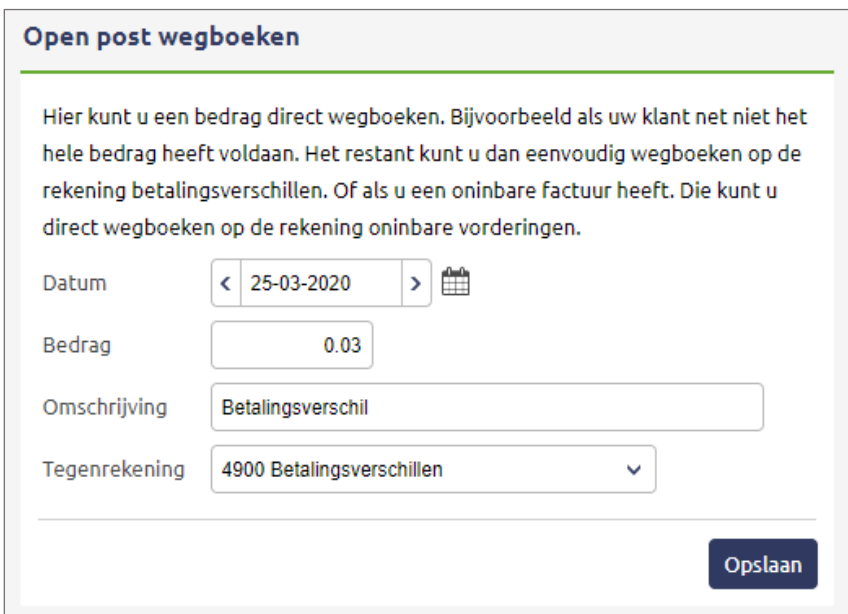

#### **Vragen of opmerkingen?**

[info@e-Boekhouden.nl](mailto:info@e-Boekhouden.nl) 088 - 6500 200

## **e-Boekhouden.nl gratis uitproberen**

Heeft u nog geen e-Boekhouden.nl account? Ga naar de [website](https://www.e-boekhouden.nl/?c=handleiding_boekhouden) en sluit een gratis proefaccount af!

- Onder het overzicht vindt u de optie Ga naar niet verwerkte afschriftregels. Daar vindt u de afschriftregels die niet automatisch verwerkt konden worden. Verwerk deze transacties eenvoudig door op  $\mathbb{E}^+$  te klikken.
- Achter elke afschriftregel vindt u een opmerkingenveld. Hierin kunt u eigen aantekeningen maken of bijvoorbeeld een accordering plaatsen.
- In het scherm Boekstuk invoeren selecteert u:
	- Factuurbetaling verstuurd / factuurbetaling ontvangen: wanneer er een factuur verbonden is aan deze betaling. Met het vergrootglas zoekt u de openstaande factuur op en koppelt deze aan de betaling.
	- Geld uitgegeven / geld ontvangen: wanneer de betaling niet aan een factuur is gerelateerd, bijvoorbeeld bij bankkosten.

Hebt u betalingen op uw bankafschrift waarbij in één betaling meerdere facturen zijn voldaan? Dit boekt u net even anders. Kijk voor meer informatie op [gratis-cursus-boekhouden.nl,](http://www.gratis-cursus-boekhouden.nl/) hoofdstuk 7.7.

#### <span id="page-8-0"></span>1.4.1 Automatische importregels

Automatische importregels zorgen ervoor dat afschriftregels bij het importeren automatisch geboekt worden. Het aantal automatische importregels dat u kunt aanmaken is onbeperkt. e-Boekhouden.nl controleert of een betaling overeenkomt met de informatie in een automatische importregel en boekt deze vervolgens automatisch weg. Via Boekhouden > Invoeren > Importeren > Automatische importregels bewerken vindt u meer uitleg over deze functie.

#### <span id="page-8-1"></span>1.4.2 Incasso- en/of betaalbestanden verwerken in uw boekhouding

Als u een incassobestand of betaalbestand bij uw bank heeft aangeboden, komt u de geïncasseerde of betaalde bedragen tegen op uw bankafschrift. Dat kan op 2 manieren:

1. Alles in één bij- of afschrijving (batch) op uw afschrift

U komt het totaalbedrag tegen op uw digitale bankafschrift. Deze boekingsregel verwijdert u. In plaats daarvan importeert u het eerder aangemaakte incasso- of betaalbestand. Dit bestand vindt u via Boekhouden > Invoeren > Importeren > Nieuwe gegevens > Betaal- of incassobestand selecteren.

Hier ziet u een overzicht van alle aangemaakte betaalopdrachten en incasso-opdrachten. Klik op Bestand importeren om het bestand in te laden.

#### **Vragen of opmerkingen?** [info@e-Boekhouden.nl](mailto:info@e-Boekhouden.nl) 088 - 6500 200

#### **e-Boekhouden.nl gratis uitproberen**

Heeft u nog geen e-Boekhouden.nl account? Ga naar de [website](https://www.e-boekhouden.nl/?c=handleiding_boekhouden) en sluit een gratis proefaccount af!

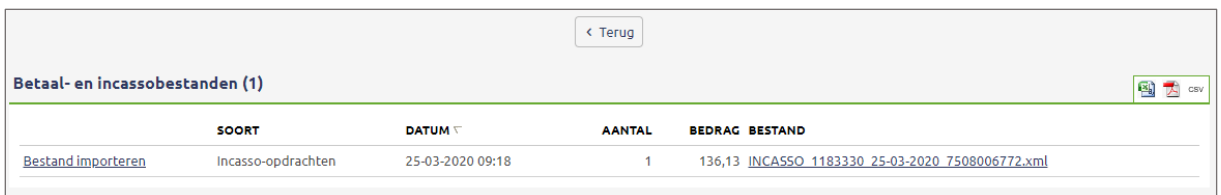

In het volgende scherm voert u de datum in waarop de batch is uitgevoerd (boekdatum) en de juiste grootboekrekening. Dan selecteert u welke batch u wilt importeren. Klik op Verder om het bestand te importeren.

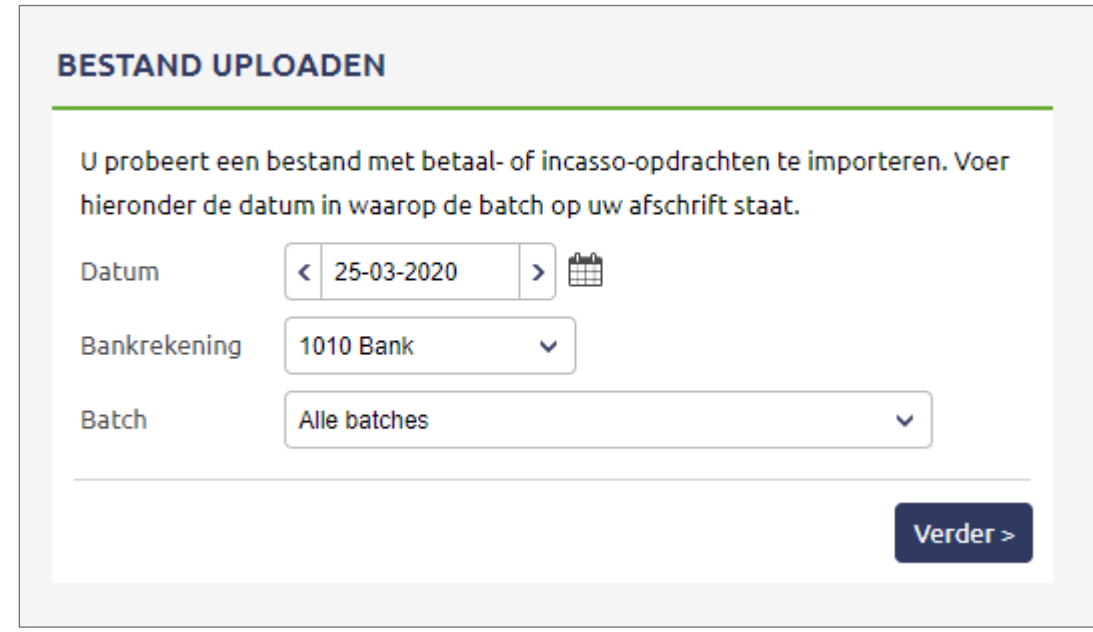

e-Boekhouden.nl geeft het resultaat van de import weer:

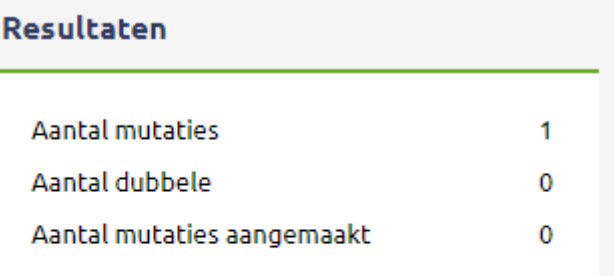

Ga naar niet verwerkte afschriftregels

## **Vragen of opmerkingen?**

[info@e-Boekhouden.nl](mailto:info@e-Boekhouden.nl) 088 - 6500 200

## **e-Boekhouden.nl gratis uitproberen** Heeft u nog geen e-Boekhouden.nl account? Ga naar de [website](https://www.e-boekhouden.nl/?c=handleiding_boekhouden) en sluit een gratis proefaccount af!

#### 2. Per incasso/betaling een afzonderlijke regel op uw afschrift

U importeert uw digitale bankafschrift via Boekhouden > Invoeren > Importeren en boekt iedere afzonderlijke regel als factuurbetaling. Bij voldoende overeenkomsten met een openstaande factuur zal e-Boekhouden.nl de transactie herkennen en automatisch verwerken.

#### <span id="page-10-0"></span>1.4.3 Afschriftregels opnieuw automatisch wegboeken

Als u bankafschriften importeert, houdt u vaak een aantal niet verwerkte afschriftregels over. U kunt dit lijstje nogmaals automatisch laten bijwerken. Dit kan handig zijn als u bijvoorbeeld nieuwe automatische importregels heeft toegevoegd of achteraf facturen invoert. U vindt deze functie via Boekhouden > Invoeren > Importeren > Alle regels opnieuw automatisch verwerken.

## <span id="page-10-1"></span>2 Overzichten

#### <span id="page-10-2"></span>2.1 Boekhouden > Overzichten > Balans

Hier vindt u de actuele balans. Klik in dit overzicht op de code van een grootboekrekening om de onderliggende mutaties te zien. In uw balansoverzicht kunt u ook rekeninggroepen weergeven (als u rekeninggroepen aangemaakt heeft) en in één oogopslag uw kostenplaatsen zien (als u gebruik maakt van kostenplaatsen).

Wanneer u de balans op een specifieke datum wilt inzien, doet u het volgende:

- 1. Selecteer bij Periode de gewenste balansdatum.
- 2. Vink Groepen weergeven of Kostenplaatsen weergeven aan als u ook deze gegevens wilt inzien.
- 3. Om het gewenste overzicht op te roepen, klikt u op Verder.

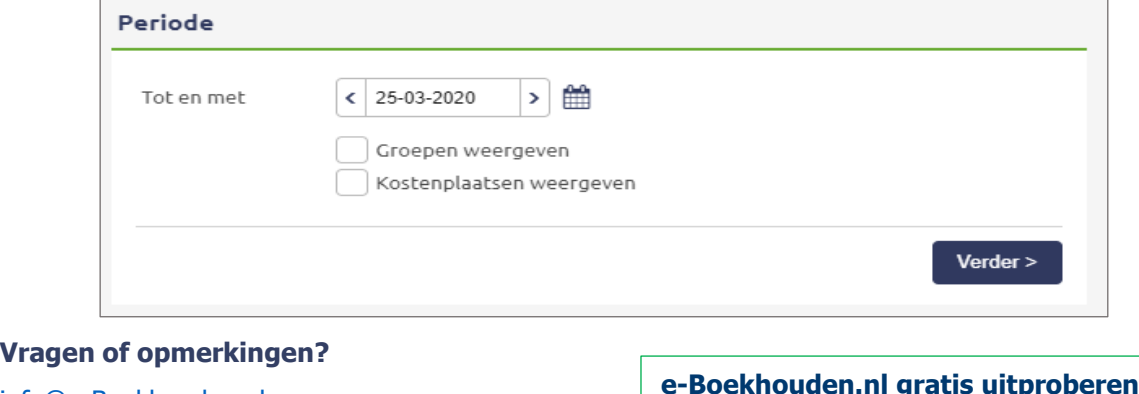

9

[info@e-Boekhouden.nl](mailto:info@e-Boekhouden.nl) 088 - 6500 200

## <span id="page-11-0"></span>2.2 Boekhouden > Overzichten > Winst & Verlies

Via Winst & Verlies ziet u hoeveel winst of verlies u maakt(e) over een bepaalde periode. U kunt kiezen uit vier perioden: per maand, per kwartaal, per jaar en u kunt zelf een periode selecteren via de vrije selectie.

- 1. Selecteer de gewenste periode.
- 2. Vink Periode vergelijken met, Groepen weergeven, Budgetscenario weergeven of Kostenplaatsen weergeven aan wanneer u deze functies gebruikt en wilt inzien.
- 3. Klik op Verder om het gewenste overzicht te zien.
- 4. Door op de code van een grootboekrekening te klikken, kunt u de onderliggende gegevens inzien.

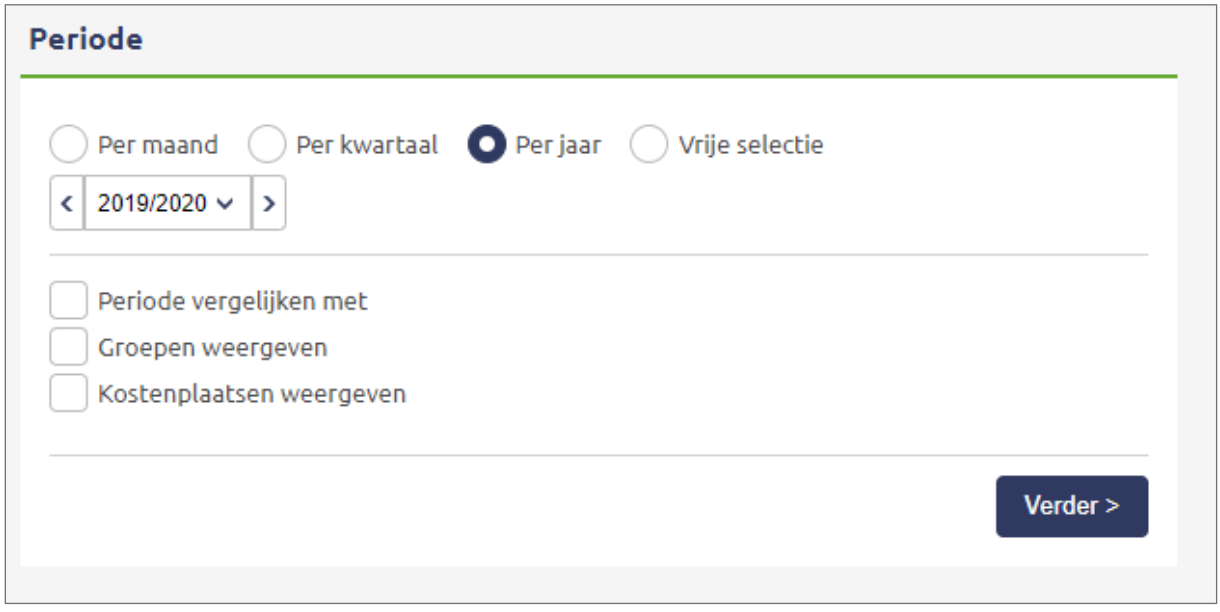

Voor een weergave van de stand van zaken op een specifieke grootboekrekening in grafiekvorm, klikt u op: īI

## **Vragen of opmerkingen?** [info@e-Boekhouden.nl](mailto:info@e-Boekhouden.nl)

088 - 6500 200

## <span id="page-12-0"></span>2.3 Boekhouden > Overzichten > Grootboek

Hier krijgt u een overzicht van uw mutaties per grootboekrekening over een bepaalde periode.

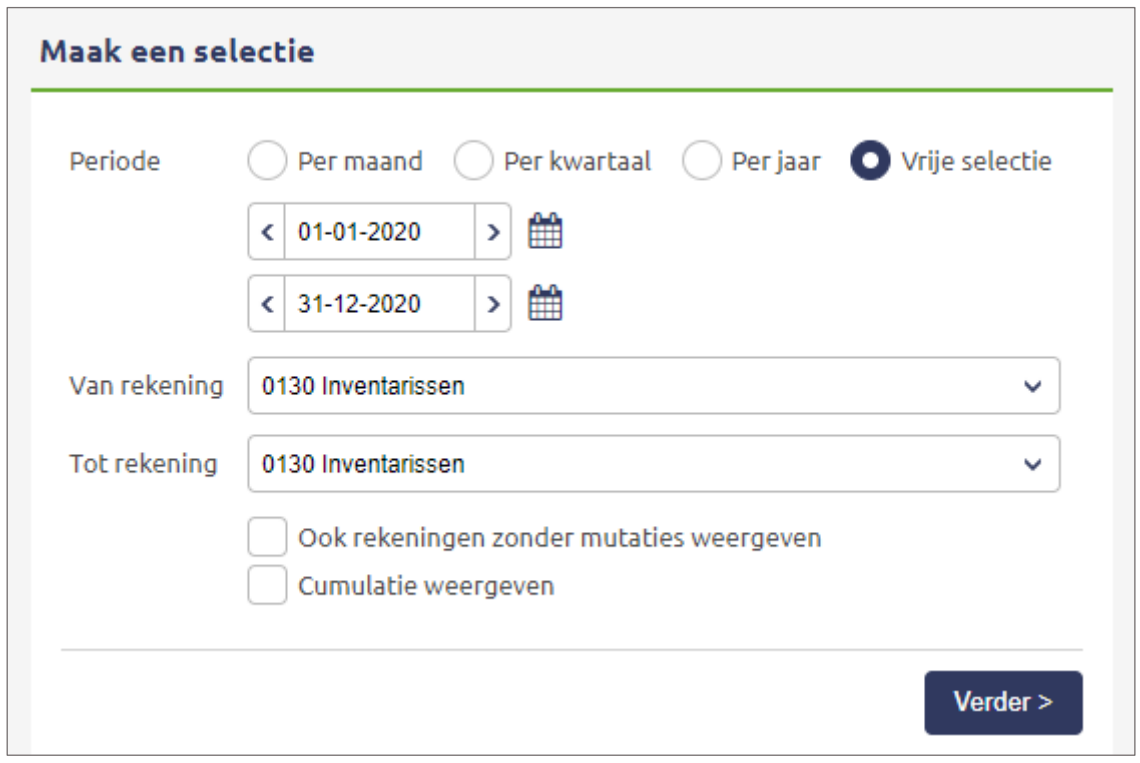

U kunt ook rekeningen zonder mutaties weergeven en/of ervoor kiezen de cumulatie (optelling) per rekening op te vragen. Door in het overzicht van een rekening op het potlood te klikken, kunt u een mutatie wijzigen.

Via het grootboek is het mogelijk om mutaties in bulk te verplaatsen. Selecteer via Boekhouden > Overzichten > Grootboek de periode en de grootboekrekening waar vandaan verplaatst moet worden. Vink vervolgens de betreffende mutaties aan en klik op Geselecteerde mutaties verplaatsen. In het scherm dat opent selecteert u de nieuwe grootboekrekening en klikt u op Opslaan.

Let op: het verplaatsen is alleen mogelijk naar logische grootboekrekening. Bijvoorbeeld van een omzetrekening naar een andere omzetrekening.

#### **Acties**

· Geselecteerde mutaties verplaatsen

e-Boekhouden.nl

**Vragen of opmerkingen?** [info@e-Boekhouden.nl](mailto:info@e-Boekhouden.nl) 088 - 6500 200

## **e-Boekhouden.nl gratis uitproberen** Heeft u nog geen e-Boekhouden.nl account? Ga naar de [website](https://www.e-boekhouden.nl/?c=handleiding_boekhouden) en sluit een gratis proefaccount af!

## <span id="page-13-0"></span>2.4 Boekhouden > Overzichten > Mutaties

In dit scherm ziet u in beginsel de 100 laatst ingevoerde mutaties.

Wanneer u meer dan 100 mutaties heeft, kunt u met een zoekscherm het aantal resultaten verkleinen. Klik op zoeken zonder een zoekterm in te vullen ende laatste 5000 mutaties worden getoond.

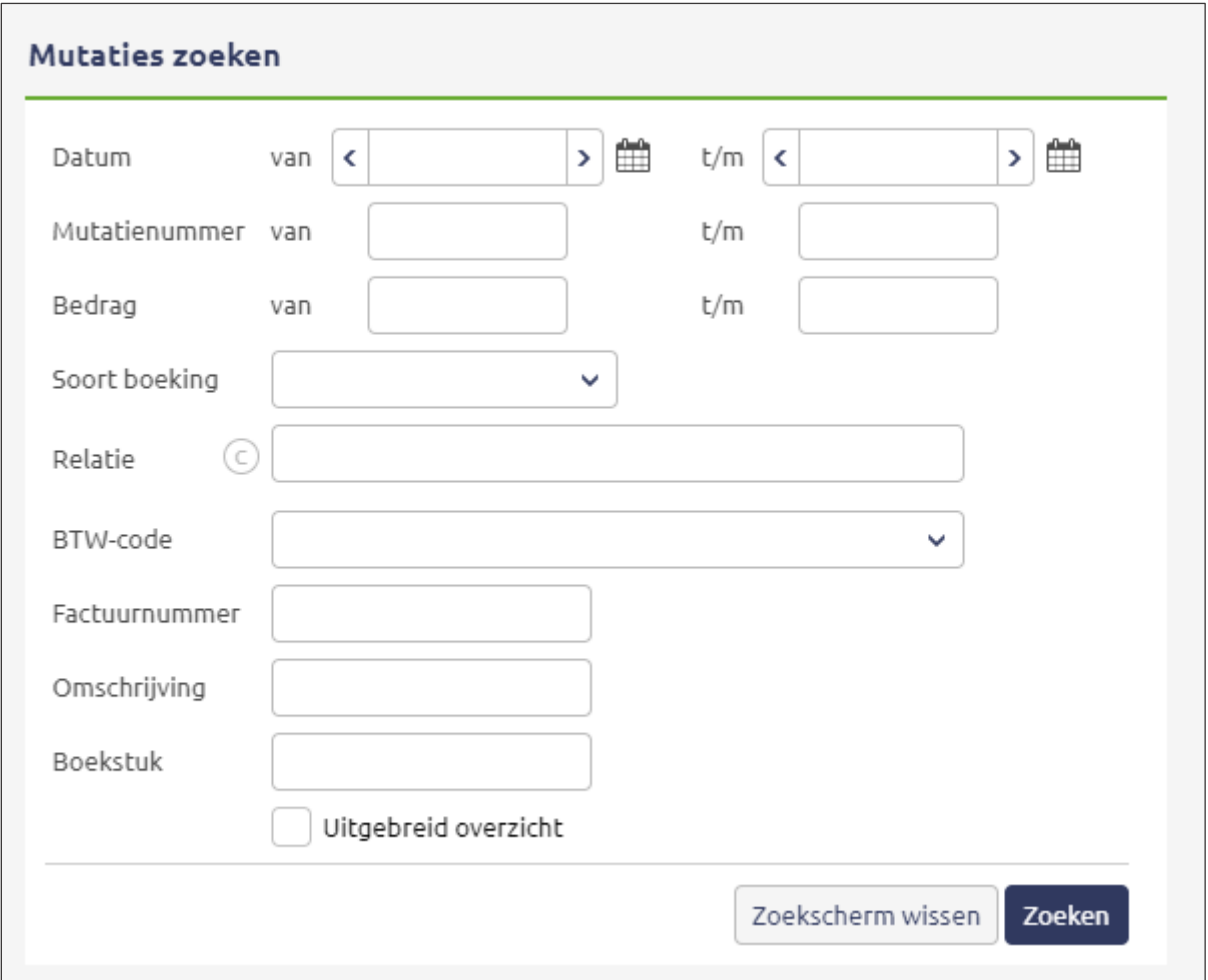

In het mutatieoverzicht kunt u mutaties bekijken, wijzigen en verwijderen. U wijzigt een mutatie door op het potloodje te klikken. Een mutatie kan worden verwijderd door op het kruisje te klikken. e-Boekhouden.nl adviseert echter een mutatie niet te verwijderen, maar deze [ongedaan](https://secure.e-boekhouden.nl/bh/klantenservice/?kb=99) te maken.

**Vragen of opmerkingen?** [info@e-Boekhouden.nl](mailto:info@e-Boekhouden.nl) 088 - 6500 200

**e-Boekhouden.nl gratis uitproberen** Heeft u nog geen e-Boekhouden.nl account? Ga naar de [website](https://www.e-boekhouden.nl/?c=handleiding_boekhouden) en sluit een gratis proefaccount af!

## <span id="page-14-0"></span>2.5 Boekhouden > Overzichten > Open posten

Met deze functie kunt u een overzicht opvragen van alle facturen die u ontvangen of verstuurd heeft, maar die nog niet (volledig) betaald zijn. Om een open post te vinden, kunt u gebruik maken van het zoekscherm.

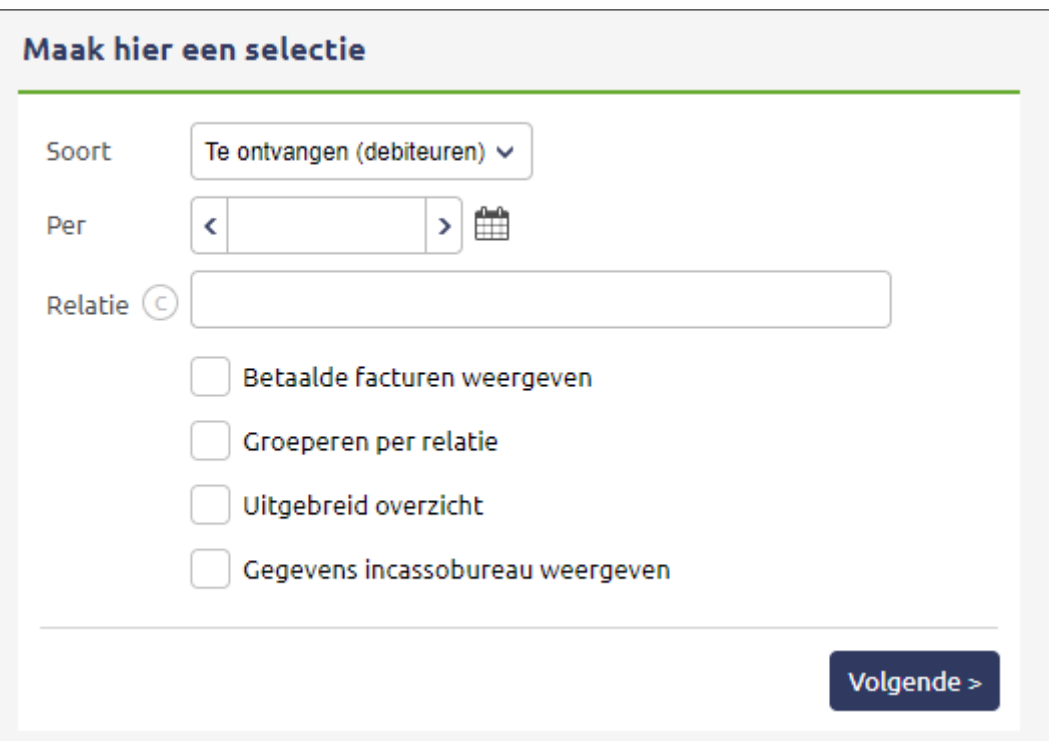

U kunt hier bijvoorbeeld een resterend openstaand factuurbedrag naar een grootboekrekening Betalingsverschillen boeken. Klik op de **B**.

Klikt u in het overzicht op de **C**, om een factuur direct te crediteren. Nadat de creditfactuur is opgeslagen, komt deze in het overzicht te staan. U verrekent de debet- en creditfactuur door beide facturen te selecteren en onderaan de pagina Geselecteerde facturen met elkaar verrekenen te kiezen.

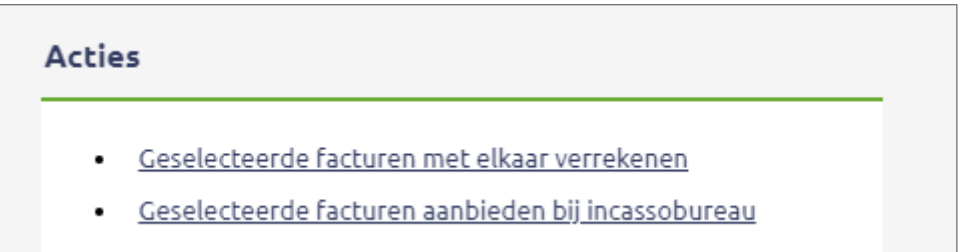

Hebt u te maken met een betaling waarbij in één betaling meerdere facturen zijn voldaan? Kijk op [gratis-cursus-boekhouden.nl,](http://www.gratis-cursus-boekhouden.nl/) hoofdstuk 7.7.

**Vragen of opmerkingen?** [info@e-Boekhouden.nl](mailto:info@e-Boekhouden.nl) 088 - 6500 200

e-Boekhouden.nl

#### <span id="page-15-0"></span>2.5.1 Oninbare facturen aanbieden aan het incassobureau

Niet betaalde facturen kunt u rechtstreeks vanuit e-Boekhouden.nl aanmanen. Blijft de betaling uit? Dan kunt u oninbare facturen snel en eenvoudig aan een incassobureau aanbieden. e-Boekhouden.nl biedt geavanceerde koppelingen met het systeem van het Centraal Invorderingsbureau in Rotterdam [\(www.cibincasso.nl\)](http://www.cibincasso.nl/) en DAS Incasso [\(www.das.nl/incasso\)](http://www.das.nl/incasso). Voor klanten van e-Boekhouden.nl is deze extra service in de meeste gevallen geheel gratis. Of een incasso-opdracht nu wel of niet lukt: u betaalt niets.

#### <span id="page-15-1"></span>2.5.2 Vorderingen doorsturen naar het incassobureau

Voordat u vorderingen automatisch kunt doorsturen naar een incassobureau, is het eerst van belang dat u eerst akkoord gaat met de algemene voorwaarden.

- 1. Ga naar Boekhouden > Overzichten > Open posten en klik op Verzenden.
- 2. Klik in het venster Acties op Klik hier om het doorsturen van vorderingen te activeren.
- 3. De algemene voorwaarden verschijnen in beeld. U kunt deze op uw gemak doorlezen.
- 4. U geeft uw akkoord door het vinkje Ja, ik ga akkoord met bovenstaande voorwaarden te activeren en op Volgende te klikken. Klik nogmaals op Volgende.
- 5. U keert nu terug in het open posten overzicht.

Neem dan de volgende stappen om vorderingen door te sturen naar het CIB of DAS Incasso:

- 1. Klik op Boekhouden > Overzichten > Open posten.
- 2. Zoek de open posten op via het zoekscherm.
- 3. Activeer het vinkje vóór de open posten die u wilt doorsturen naar het incassobureau.
- 4. Klik op Geselecteerde facturen aanbieden bij incassobureau in het venster Acties.
- 5. U krijgt altijd een melding dat de vorderingen doorgestuurd zijn naar het incassobureau.

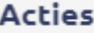

- Geselecteerde facturen met elkaar verrekenen
- Geselecteerde facturen aanbieden bij incassobureau
- De geselecteerde posten aanmanen per reguliere post
- De geselecteerde posten aanmanen per email
- Van de geselecteerde posten een proef-aanmaning maken

**Vragen of opmerkingen?** [info@e-Boekhouden.nl](mailto:info@e-Boekhouden.nl) 088 - 6500 200

#### **e-Boekhouden.nl gratis uitproberen**

Heeft u nog geen e-Boekhouden.nl account? Ga naar de [website](https://www.e-boekhouden.nl/?c=handleiding_boekhouden) en sluit een gratis proefaccount af!

#### 2.5.2.1 Status inzien

De status van elke, aan het CIB uitbestede vordering, is in e-Boekhouden.nl te volgen.

- 1. Ga naar Boekhouden > Overzichten > Open posten.
- 2. Kies de soort open post en zet het vinkje Gegevens incassobureau weergeven aan.
- 3. Klik op Verder.
- 4. U ziet een overzicht van alle vorderingen die u naar het CIB hebt doorgestuurd. In de rechter kolom ziet u de status van de vordering.
- 5. Als u op de status van een vordering klikt, opent een nieuw scherm met alle gegevens van de vordering, direct vanuit het CIB. Zo ziet u precies alle contactmomenten tussen het CIB en uw debiteur, de status van de betaling(en), etc.

Heeft u een vordering aangeboden bij DAS Incasso, dan kunt u via de website van DAS de voortgang van uw vordering inzien.

#### <span id="page-16-0"></span>2.5.3 Definitief oninbare factuur

Een factuur is definitief oninbaar wanneer u voor een specifieke vordering een traject met een incassobureau heeft doorlopen zonder resultaat, of wanneer een bedrijf failliet is. Hoe verwerkt u dit in de administratie?

- 1. Zoek de factuur op via Boekhouden > Overzichten > Open posten.
- 2. Klik op de **B** en boek de factuur naar grootboekrekening Oninbare vorderingen. Is deze rekening niet aanwezig in uw administratie? Maak deze dan eerst aan via Beheer > Inrichting > Grootboekrekeningen > Toevoegen, met de categorie Winst & verlies.
- 3. Vervolgens mag u de door u betaalde btw van de oninbare vordering terugvragen bij de Belastingdienst. De geldende voorwaarden staan vermeld op de website van de [Belastingdienst.](https://www.belastingdienst.nl/wps/wcm/connect/bldcontentnl/belastingdienst/zakelijk/btw/btw_aangifte_doen_en_betalen/aangifte_corrigeren/btw_terugvragen/btw_terugvragen)
- 4. Wanneer u recht hebt op teruggave van de eerder betaalde btw, wordt deze op uw bankrekening gestort. Boek dit bedrag als Geld ontvangen op tegenrekening Oninbare vorderingen.

## **Vragen of opmerkingen?**

[info@e-Boekhouden.nl](mailto:info@e-Boekhouden.nl) 088 - 6500 200

#### <span id="page-17-0"></span>2.5.4 Betaalopdrachten exporteren

U kunt via e-Boekhouden.nl te betalen open posten exporteren als betaalbestand en deze bij uw bank aanbieden.

- 1. Klik op Boekhouden > Overzichten > Open posten.
- 2. Zoek de te betalen open posten via het zoekscherm.
- 3. Activeer het vinkje voor de open posten die u als betaalopdracht wilt exporteren.
- 4. Klik op Betaalopdrachten exporteren in het venster Acties.

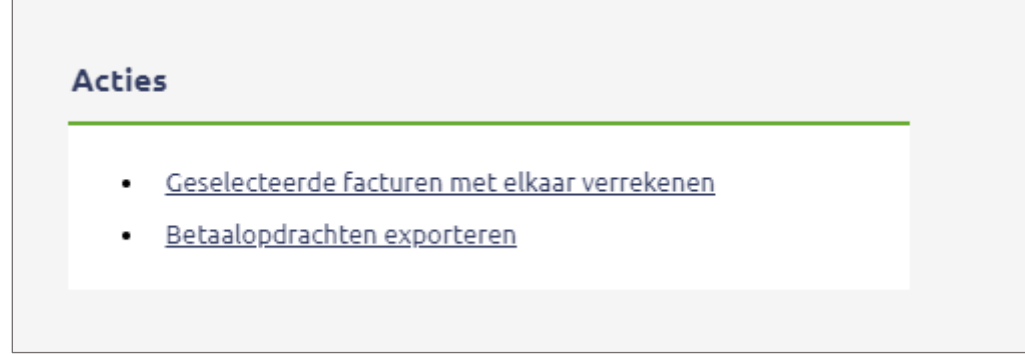

5. Een nieuw scherm opent, voer hier uw IBAN in. Klik daarna op Volgende.

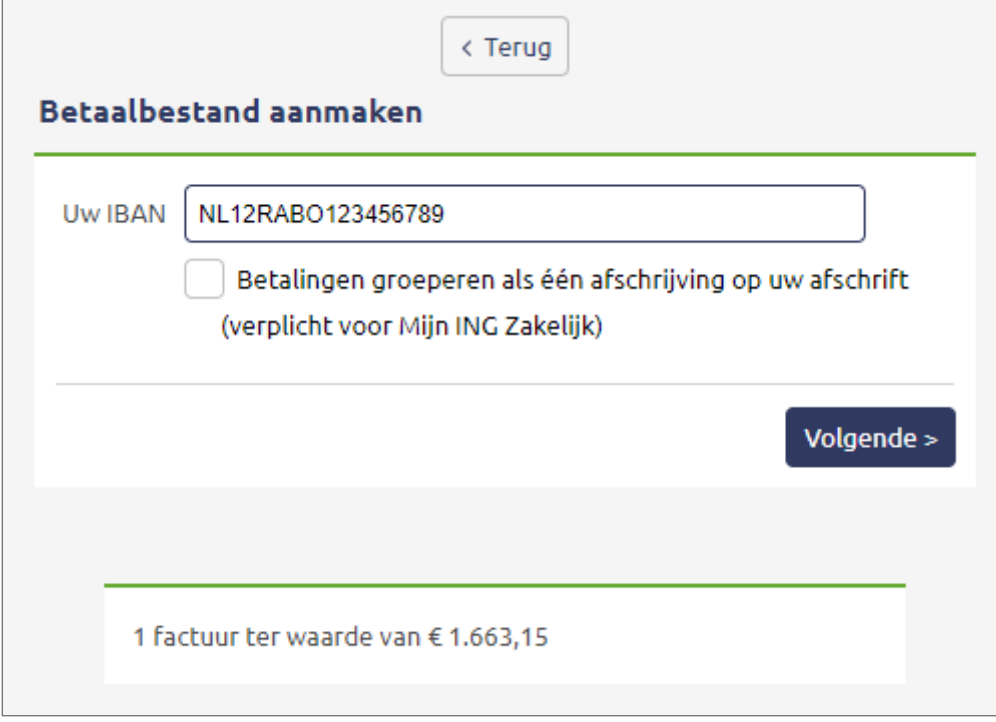

#### **Vragen of opmerkingen?**

[info@e-Boekhouden.nl](mailto:info@e-Boekhouden.nl) 088 - 6500 200

## **e-Boekhouden.nl gratis uitproberen** Heeft u nog geen e-Boekhouden.nl account? Ga naar de [website](https://www.e-boekhouden.nl/?c=handleiding_boekhouden) en sluit een gratis proefaccount af!

- 6. Een overzichtsscherm verschijnt. Klik met uw rechtermuisknop op Betaalbestand downloaden en kies voor Doel opslaan als om het bestand te downloaden.
- 7. E-Boekhouden.nl genereert een betaalbestand. Dit bestand kunt u aanbieden bij uw bank, ter betaling.
- 8. Als u na het downloaden terugkeert naar de open posten, ziet u een geel euro-icoon achter de open posten die u hebt geëxporteerd in een betaalbestand. Wanneer u over het icoontje beweegt, ziet u ook op welke datum de betaalopdracht is aangemaakt.

#### **Let op:**

- Wanneer geen IBAN is ingevuld bij de betreffende relatie, krijgt u hiervan een melding bij het aanmaken van het exportbestand. Er wordt dan geen exportbestand aangemaakt. U zult eerst de ontbrekende of incorrecte gegevens moeten aanpassen. Daarna kunt u weer een nieuw betaalbestand aanmaken.
- Wanneer het gaat om een deelbetaling, zal het systeem de restbetaling opnemen in het exportbestand.

## <span id="page-18-0"></span>2.6 Boekhouden > Overzichten > Overige

U kunt hier de volgende overzichten opvragen, inzien en afdrukken:

- kolommenbalans van verschillende boekjaren
- liquiditeitsprognose
- actuele standen van onder andere klanten top 10, te ontvangen facturen, etc.

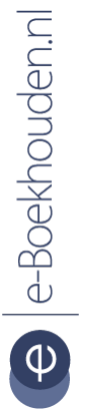

#### **Vragen of opmerkingen?**

[info@e-Boekhouden.nl](mailto:info@e-Boekhouden.nl) 088 - 6500 200

## <span id="page-19-0"></span>3 Aangiftes

## <span id="page-19-1"></span>3.1 Boekhouden > Aangiftes > Btw-aangifte

e-Boekhouden.nl stelt op basis van uw invoer direct uw Btw-aangifte voor een bepaalde periode op. Verstuur de Btw-aangifte elektronisch naar de Belastingdienst en verwerk deze direct in de boekhouding.

1. Selecteer de periode waarover u Btw-aangifte wilt doen en klik op Verder.

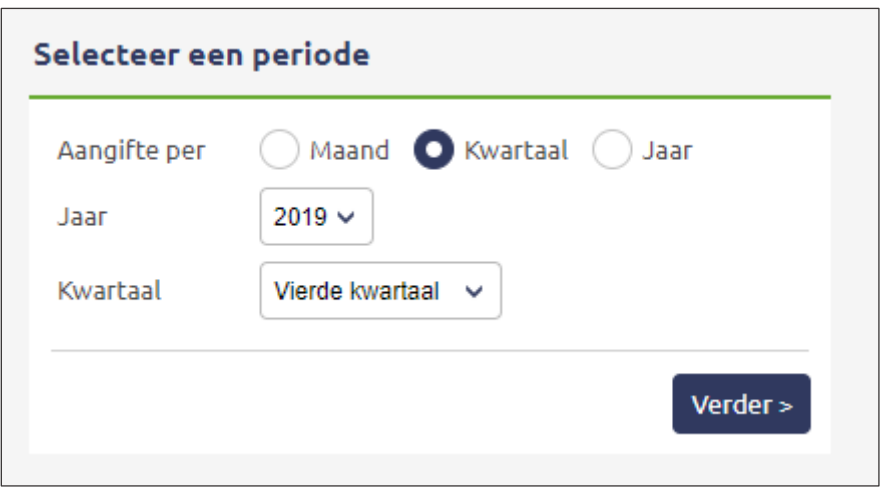

- 2. In het volgende scherm is de aangifte gevuld met de gegevens uit uw boekhouding, volgens de regels van de Belastingdienst.
- 3. De btw-aangifte in e-Boekhouden.nl is opgebouwd uit 2 tot maximaal 4 kolommen.
	- o Gegevens van een bepaalde periode. Deze kolom is altijd zichtbaar.
	- o Correcties uit voorgaande tijdvakken. Deze kolom verschijnt wanneer er na het verzenden van de aangifte van een voorgaande periode aanpassingen zijn gedaan in de voorgaande periode(s).
	- o Voorgestelde aangifte. Deze kolom verschijnt als de aangifte over een bepaalde periode nog niet is verzonden of indien er aanpassingen zijn gedaan na het verzenden van een eerdere aangifte (correctie). In deze kolom kunt u ook handmatige aanpassingen doen, bijvoorbeeld naar aanleiding van de Kleineondernemersregeling (KOR, rubriek 5d) of privé gebruik (rubriek 1d).
	- o Verzonden aangifte. Hier vindt u de gegevens van een eerder verzonden aangifte en ook de optie voor het opnieuw verzenden van een aangifte die eerder is ingediend.

**Vragen of opmerkingen?** [info@e-Boekhouden.nl](mailto:info@e-Boekhouden.nl) 088 - 6500 200

#### **e-Boekhouden.nl gratis uitproberen**

Heeft u nog geen e-Boekhouden.nl account? Ga naar de [website](https://www.e-boekhouden.nl/?c=handleiding_boekhouden) en sluit een gratis proefaccount af!

- 4. Klik op Btw-aangifte verwerken in de boekhouding en de aangifte wordt voor u verwerkt in uw boekhouding.
- 5. Klik op Btw-aangifte nu elektronisch versturen om de aangifte naar de Belastingdienst te verzenden.

### <span id="page-20-0"></span>3.2 Boekhouden > Aangiftes > ICP-opgave

Met e-Boekhouden.nl kunt u uw 'opgave intracommunautaire prestaties' elektronisch versturen naar de Belastingdienst. Dit is alleen mogelijk als u via Beheer > Inrichting > Instellingen de optie Btw-codes > Uitgebreide Btw-codes gebruiken activeert.

Bij het opvoeren van relaties, kunt u het OB-nummer invoeren. e-Boekhouden.nl checkt dan direct of dit OB-nummer (voorheen btw-nummer) geldig is. Ook als het om een buitenlands bedrijf gaat. Voor de ICP-opgave bent u verplicht om het OB-nummer te registreren.

Met de ICP-opgave geeft u op wat u in een bepaalde periode aan goederen en diensten heeft geleverd aan ondernemers (met een geldig OB-nummer) uit andere EU-landen heeft geleverd. Sinds 2010 heet dit aangifte van intracommunautaire prestaties (leveringen en diensten).

Via Boekhouden > Aangiftes > ICP-opgave vindt u een weergave van alle leveringen en diensten aan/van het buitenland in uw administratie. Deze zijn al verwerkt in een ICP-opgave. U kunt indien nodig handmatig correcties en A-B-C-leveringen toevoegen. Klik op Opgave elektronisch versturen om de aangifte naar de Belastingdienst te versturen.

#### **Vragen of opmerkingen?** [info@e-Boekhouden.nl](mailto:info@e-Boekhouden.nl) 088 - 6500 200

#### <span id="page-21-0"></span>3.2.1 OB-nummer controleren

U bent verplicht, voor het verzenden van de ICP-opgave, het OB-nummer van uw buitenlandse handelspartners (binnen de EU) te controleren. Doet u dit niet, dan kunt u rekenen op een naheffing van de Belastingdienst als de aangeleverde gegevens incorrect blijken. Controleer het OB-nummer van uw EU-handelspartner eenvoudig via e-Boekhouden.nl.

- 1. Ga naar Relaties > Relaties > Zoeken.
- 2. Zoek via het zoekscherm uw buitenlandse handelspartner op.
- 3. Klik op het potlood. Alle ingevoerde relatiegegevens worden getoond.
- 4. Voer onder Contactgegevens het OB-nummer in.
- 5. U krijgt direct het resultaat in beeld.
- 6. Bij een groen vinkje is het OB-nummer geldig. Het OB-nummer is niet geldig bij een rood kruisje.

#### <span id="page-21-1"></span>3.3 Boekhouden > Aangiftes > Verstuurde aangiftes

Wanneer u met e-Boekhouden.nl uw Btw-aangifte en/of ICP-opgave elektronisch verzend, dan kunt u deze aangiftes inzien via Boekhouden > Aangiftes > Verstuurde aangiftes. In de regel staat hier binnen 72 uur of de Belastingdienst een aangifte geaccepteerd of geweigerd heeft. Indien een aangifte geaccepteerd is, betekent dit niet dat de aangifte ook inhoudelijk gecontroleerd is.

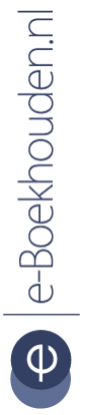

#### **Vragen of opmerkingen?** [info@e-Boekhouden.nl](mailto:info@e-Boekhouden.nl) 088 - 6500 200

## <span id="page-22-0"></span>4 Kostenplaatsen

### <span id="page-22-1"></span>4.1 Boekhouden > Kostenplaatsen > Beheren

U kunt via Beheer > Inrichting > Instellingen > Kostenplaatsen aangeven of u de functie Kostenplaatsen wilt gebruiken. Al u deze optie activeert, verschijnt de optie Kostenplaatsen in het menu onder Boekhouden. U hebt dan de volgende mogelijkheden:

- Kies voor Beheren om kostenplaatsen toe te voegen.
- Heeft u een kostenplaats aangemaakt en wilt u deze verder verdiepen met subkostenplaatsen? Selecteer dan de gewenste kostenplaats en klik op Toevoegen.
- Geef in het scherm dat opent een naam in voor de nieuwe (sub)kostenplaats.
- Klik op Opslaan om de nieuwe (sub)kostenplaats toe te voegen.
- Alleen kostenplaatsen waarop géén mutaties zijn geboekt zijn te verwijderen.

## <span id="page-22-2"></span>4.2 Boekhouden > Kostenplaatsen > Samenvatting

Klik op Samenvatting voor een overzicht per periode van alle kostenplaatsen. U ziet dan een overzicht van uw directe boekingen, de onderliggende boekingen en het gesaldeerd saldo.

#### <span id="page-22-3"></span>4.3 Boekhouden > Kostenplaatsen > Per kostenplaats

Klik op Per kostenplaats als u de ontwikkelingen per kostenplaats afzonderlijk wilt bekijken. Het is ook mogelijk een cumulatie van én kostenplaats op te vragen.

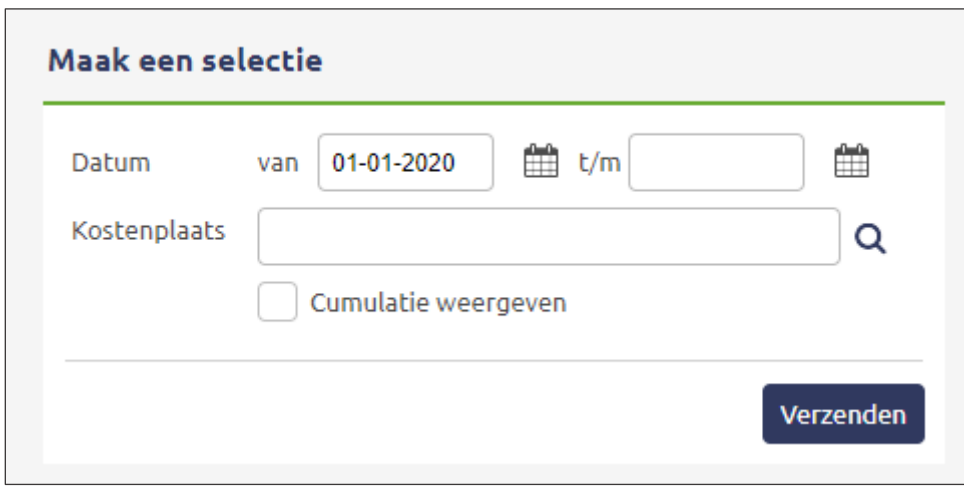

U kunt kostenplaatsen ook laten weergeven in de Winst- & Verliesrekening. Hiervoor activeert u het vinkje voor Kostenplaatsen via Boekhouden > Overzichten > Winst & Verlies.

#### **Vragen of opmerkingen?**

[info@e-Boekhouden.nl](mailto:info@e-Boekhouden.nl) 088 - 6500 200

## **e-Boekhouden.nl gratis uitproberen**

Heeft u nog geen e-Boekhouden.nl account? Ga naar de [website](https://www.e-boekhouden.nl/?c=handleiding_boekhouden) en sluit een gratis proefaccount af!

## <span id="page-23-0"></span>5 Algemeen

## <span id="page-23-1"></span>5.1 Boekhouden > Accountantscontrole

Via Accountantscontrole kunt u samenwerken met een accountant of administrateur.

- 1. Klik onderaan de lijst op Toevoegen om een nieuwe controleopdracht toe te voegen.
- 2. Selecteer welke periode u wilt laten controleren en voeg indien nodig opmerkingen toe voor uw accountant.
- 3. Klik op Opslaan om de controleopdracht direct door te sturen naar uw accountant. Eventuele correspondentie met uw accountant over een controleopdracht kunt u voeren via Berichten.

Let op: Deze functie is alleen zichtbaar wanneer u uw accountant toegang heeft gegeven tot uw administratie.

## <span id="page-23-2"></span>5.2 Boekhouden > Berichten

Werkt u samen met uw accountant, dan kunt u deze functie gebruiken om vragen te stellen aan uw accountant. Deze functie is vergelijkbaar met e-mail, maar dan binnen e-Boekhouden.nl. U heeft alle correspondentie met uw accountant direct bij de hand.

Let op: Deze functie ziet u alleen wanneer uw accountant toegang heeft tot uw administratie.

## <span id="page-23-3"></span>5.3 Boekhouden > Digitaal archief

U kunt bestanden beheren in e-Boekhouden.nl. U kunt bijvoorbeeld facturen of bonnetjes uploaden naar uw administratie en deze koppelen aan mutaties. Wilt u meer opslagruimte? Dan kunt u tegen betaling extra dataruimte inkopen. Klik op de knop Wijzigen om meer dataruimte in te kopen.

**Vragen of opmerkingen?** [info@e-Boekhouden.nl](mailto:info@e-Boekhouden.nl) 088 - 6500 200

**e-Boekhouden.nl gratis uitproberen** Heeft u nog geen e-Boekhouden.nl account? Ga naar de [website](https://www.e-boekhouden.nl/?c=handleiding_boekhouden) en sluit een gratis proefaccount af!

#### <span id="page-24-0"></span>5.3.1 Nieuwe folder aanmaken

U kunt per relatie of lid een folder aanmaken.

1. Selecteer in de linker kolom de map waarin u een nieuwe folder wilt aanmaken. In het voorbeeld is de basisfolder geselecteerd.

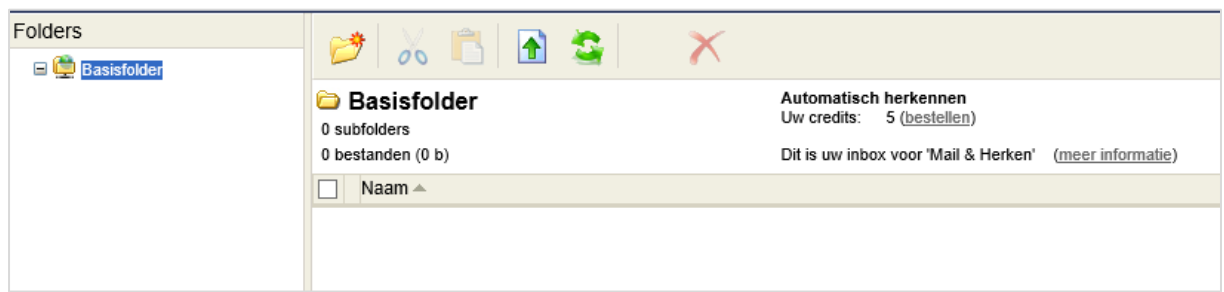

- 2. Klik voor het aanmaken van een nieuwe folder in het menu op het icoon Nieuwe folder.
- 3. Voer de naam van de nieuwe folder in en klik op OK. U heeft nu een nieuwe folder toegevoegd.
- 4. Wanneer u de naam van de folder wilt wijzigen, klikt u met uw rechter muisknop op de betreffende folder en kiest Naam wijzigen.

#### <span id="page-24-1"></span>5.3.2 Bestanden uploaden

Om bestanden te uploaden, volgt u de volgende stappen:

- 1. U selecteert in de linker kolom in welke folder u bestanden wilt uploaden. Selecteert u geen folder, dan komt het bestand automatisch in de basisfolder te staan.
- 2. Vervolgens klikt u op het icoon Bestanden uploaden. Een nieuw venster opent.

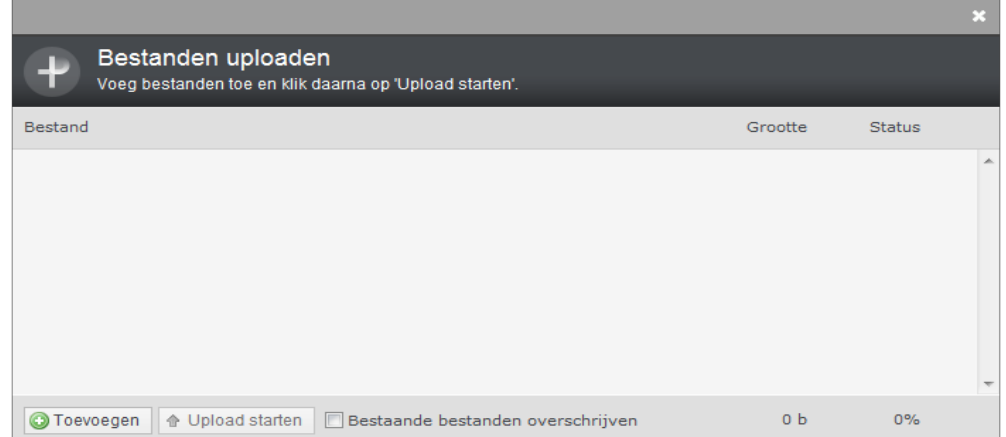

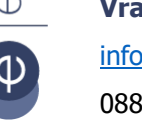

**e-Boekhouden.nl gratis uitproberen** Heeft u nog geen e-Boekhouden.nl account? Ga naar de [website](https://www.e-boekhouden.nl/?c=handleiding_boekhouden) en sluit een gratis proefaccount af!

**Vragen of opmerkingen?** [info@e-Boekhouden.nl](mailto:info@e-Boekhouden.nl) 088 - 6500 200

- 3. U kunt de volgende bestandsformaten uploaden:
	- jpg
	- gif
	- png
	- doc / docx
	- pdf
	- ppt
	- txt
	- zip
	- rar
	- xls / xlsx
	- **CSV**
	- tab
- 4. Klik op Toevoegen om de bestanden die u wilt uploaden te selecteren. Zoek de gewenste bestanden erbij op uw pc. U kunt meerdere bestanden tegelijk selecteren.
- 5. Om de bestanden te uploaden naar de folders in uw administratie klikt u op Upload starten. Zodra de upload gereed is, verschijnen de bestanden direct in de geselecteerde folder.
- 6. Wilt u een bestand verplaatsen naar een andere folder? Dan selecteert u dit bestand en klikt vervolgens in het bovenste menu op Geselecteerde items knippen. 00
- 7. Selecteer daarna de folder en klik dan in het menu op Geselecteerde items plakken.

#### <span id="page-25-0"></span>5.3.3 Bestanden invoeren als mutatie

U kunt een geüpload bestand direct invoeren als een nieuwe mutatie.

- 1. Klik met de rechter muisknop op het bestand dat u als mutatie wilt invoeren. Kies voor Invoeren als mutatie.
- 2. Een nieuw venster opent, een gedeeld scherm verschijnt. Links ziet u het standaard invoerveld voor boekstukken en rechts ziet u een weergave van het geüploade bestand. Vul de gegevens van het boekstuk in en klik op Opslaan om de nieuwe mutatie aan te maken. U kunt er ook voor kiezen een automatisch boekingsvoorstel te laten maken van een factuur. Hoe dit in zijn werk gaat wordt uitgelegd in de volgende videotraining: [Scan & Herken.](https://secure.e-boekhouden.nl/bh/videotrainingen/scan-en-herken.asp)

**Vragen of opmerkingen?** [info@e-Boekhouden.nl](mailto:info@e-Boekhouden.nl) 088 - 6500 200

e-Boekhouden.nl

#### **e-Boekhouden.nl gratis uitproberen**

Heeft u nog geen e-Boekhouden.nl account? Ga naar de [website](https://www.e-boekhouden.nl/?c=handleiding_boekhouden) en sluit een gratis proefaccount af!

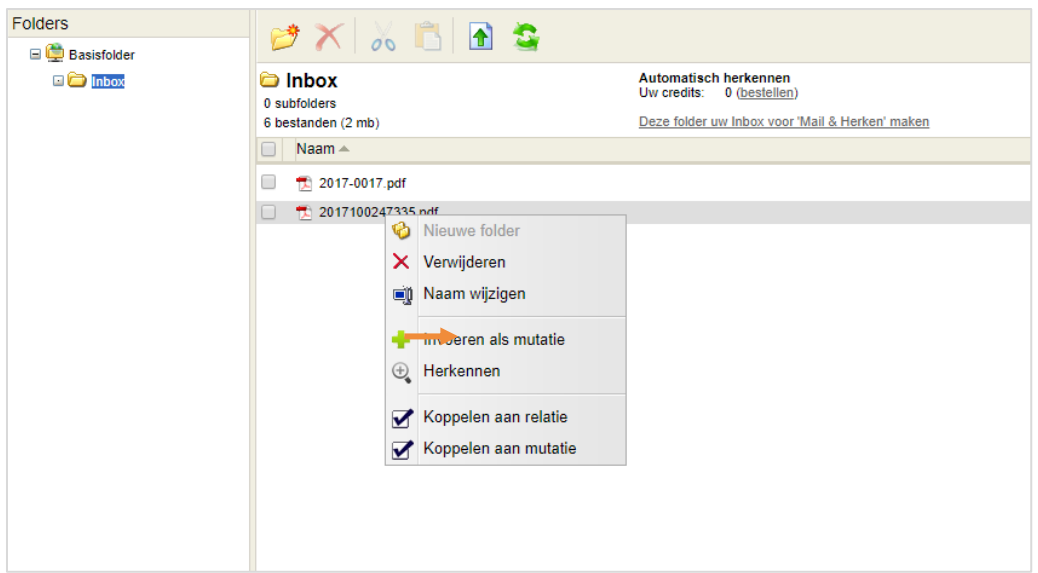

#### <span id="page-26-0"></span>5.3.4 Bestanden koppelen aan een mutatie

U kunt een geüpload bestand koppelen aan een nieuwe of bestaande mutatie.

- Bij een nieuwe mutatie: u gaat naar Boekhouden > Invoeren > Facturen. Onderaan het invoerveld staat de optie Bestanden toevoegen.
- Bij een bestaande mutatie: u gaat naar Boekhouden > Overzichten > Mutaties. U zoekt de juiste mutatie op en klik op het potlood. Onderaan het invoerveld staat de optie Bestanden toevoegen. Als u een bestand heeft gekoppeld aan een mutatie, kunt u dat zien aan het icoon voor de  $\Box$  mutatie.
- U kunt ook via het Digitaal archief bestanden koppelen. Klik met de rechter muisknop en kies voor Koppelen aan mutatie.

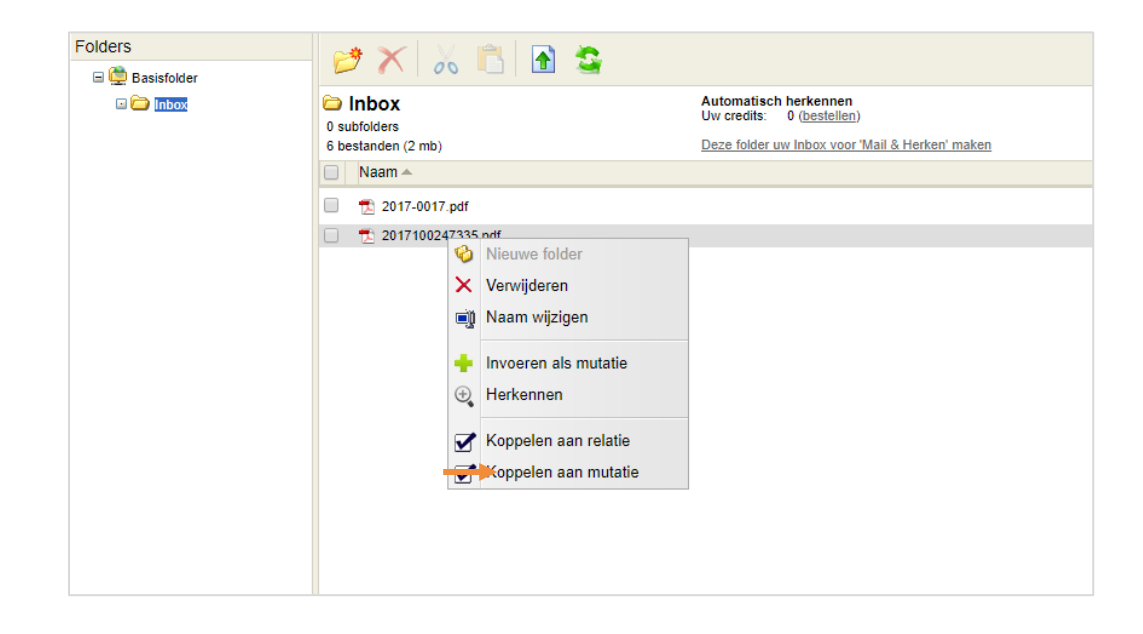

#### **Vragen of opmerkingen?**

[info@e-Boekhouden.nl](mailto:info@e-Boekhouden.nl) 088 - 6500 200

#### **e-Boekhouden.nl gratis uitproberen**

Heeft u nog geen e-Boekhouden.nl account? Ga naar de [website](https://www.e-boekhouden.nl/?c=handleiding_boekhouden) en sluit een gratis proefaccount af!

#### <span id="page-27-0"></span>5.3.5 Bestanden koppelen aan een relatie

U kunt een geüpload bestand koppelen aan een relatie.

- Ga naar Relaties > Relaties > Zoeken. Zoek de juiste relatie op en klik op de relatiecode.
- Selecteer het meest rechtse tabblad Bestanden. Als er al bestanden zijn gekoppeld aan deze relatie ziet u deze hier in een overzicht. Als u nieuwe bestanden wilt toevoegen, klikt u op Bestanden toevoegen.
- U kunt ook via het Digitaal archief een bestand koppelen door er met de rechtse muisknop op te klikken en vervolgens te kiezen voor Koppelen aan relatie.

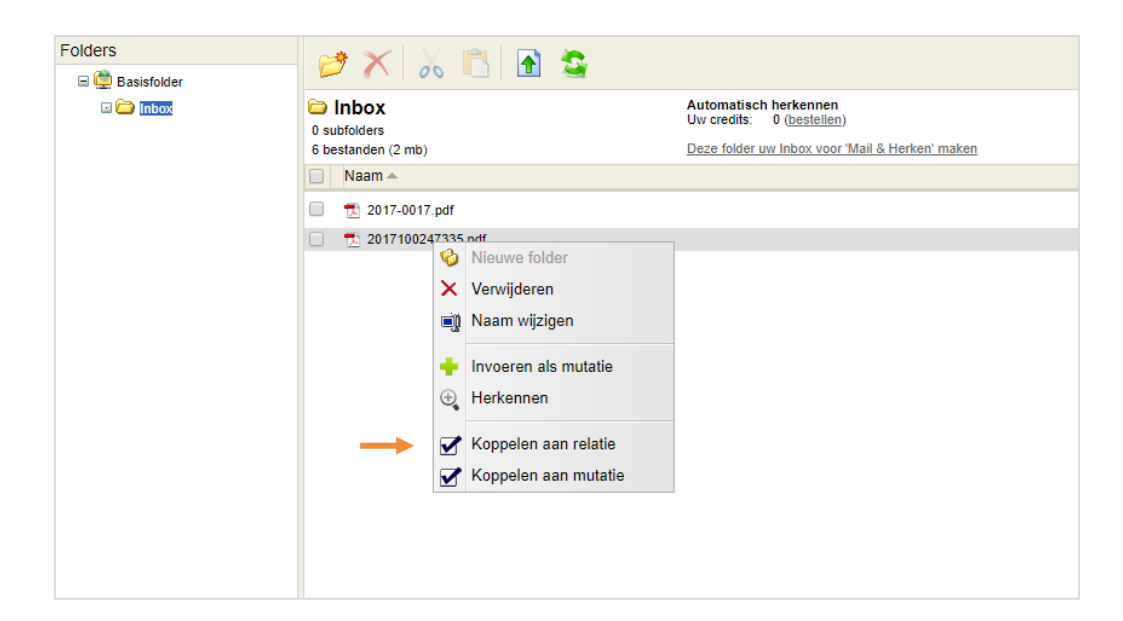

#### **Vragen of opmerkingen?**

[info@e-Boekhouden.nl](mailto:info@e-Boekhouden.nl) 088 - 6500 200

#### **e-Boekhouden.nl gratis uitproberen**

Heeft u nog geen e-Boekhouden.nl account? Ga naar de [website](https://www.e-boekhouden.nl/?c=handleiding_boekhouden) en sluit een gratis proefaccount af!